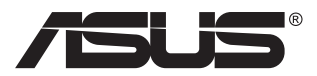

# **MB16AC Portabel USB-bildskärm Hybrid signallösning**

# **Användarhandbok**

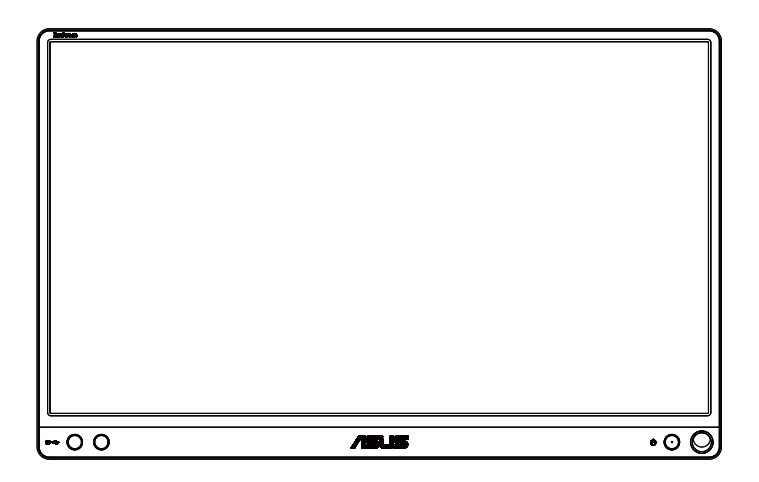

### **Innehållsförteckning**

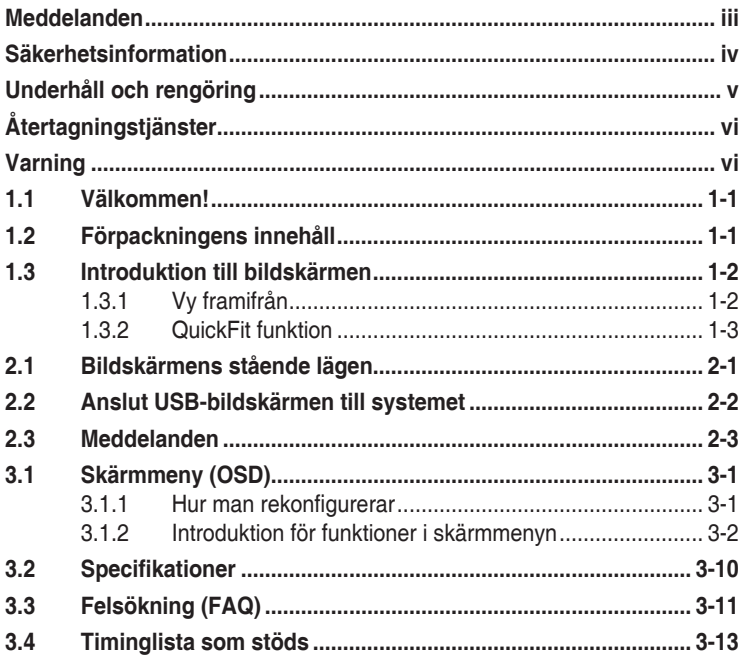

Copyright © 2017 ASUSTeK COMPUTER INC. Med ensamrätt.

Ingen del av denna manual, inklusive de produkter och programvara som beskrivs i den, får återges, överföras, kopieras eller lagras i ett registreringssystem eller översättas till något språk i någon form eller med några medel, förutom dokumentationen som förvaras av köparen för säkerhetskopiering, utan uttryckligt skriftligt tillstånd från ASUSTeK COMPUTER INC. ("ASUS").

Produktgarantin eller servicen kommer inte att förlängas om: (1) produkten är reparerad, modifierad eller ändrad, såvida inte sådan reparation, modifiering eller ändring har godkänts skriftligen av ASUS, eller (2) serienumret för produkten är oläsligt eller saknas.

ASUS LEVERERAR DENNA MANUAL "I BEFINTLIGT SKICK" UTAN GARANTI AV NÅGOT SLAG, VARKEN UTTRYCKLIGA ELLER UNDERFÖRSTÅDDA, INKLUSIVE MEN INTE BEGRÄNSAT TILL UNDERFÖRSTÅDDA GARANTIER FÖR FÖR SÄLJBARHET ELLER LÄMPLIGHET FÖR ETT VISST SYFTE. UNDER INGA OMSTÄNDIGHETER SKA ASUS, DESS STYRELSELEDAMÖTER, CHEFER, ANSTÄLLDA ELLER AGENTER HÅLLAS ANSVARIGA FÖR INDIREKTA, SPECIELLA ELLER FÖLJDSKADESTAND (INKLUSIVE SKADESTAND FOR FÖRLUST AV VINST, AFFÄRSVERKSAMHET, ANVÄNDNING ELLER DATA, AVBROTT I AFFÄRSVERKSAMHET OCH LIKNANDE) ÄVEN OM ASUS HAR INFORMERATS OM MÖJLIGHETEN ATT SÅDANA SKADESTÅND KAN UPPSTÅ SOM ETT RESULTAT AV DEFEKTER ELLER FEL I DENNA HANDBOK ELLER PRODUKT. SPECIFIKATIONER OCH INFORMATION I DENNA MANUAL LÄMNAS ENDAST UT SOM INFORMATION OCH KAN ÄNDRAS NÄR SOM HELST UTAN FÖREGÅENDE MEDDELANDE OCH SKALL INTE TOLKAS SOM ETT ÅTAGANDE AV ASUS. ASUS ÅTAR SIG INGET ANSVAR ELLER SKYLDIGHET FÖR FEL ELLER ORIKTIGHETER SOM KAN FÖREKOMMA I DENNA HANDBOK, INKLUSIVE DE PRODUKTER OCH DEN MJUKVARA SOM BESKRIVS HÄRI.

Produkter och företagsnamn i denna manual kan vara registrerade varumärken eller varumärken som tillhör respektive företag och används enbart för identifiering eller förklaring och till ägarens fördel, utan intrångsavsikt.

### <span id="page-2-0"></span>**Meddelanden**

### **Meddelande från Federal Communications Commission**

Denna enhet uppfyller del 15 av FCC-reglerna. Användning får ske under följande två villkor:

- Enheten får inte orsaka skadliga störingar och
- Denna enhet måste acceptera alla mottagna störningar, inklusive störningar som kan orsaka oönskade funktioner.

Denna utrustning har testats och befunnits överensstämma med gränserna för en digital enhet av Klass B, enligt del 15 av FCC-reglerna. Dessa begränsningar är utformade för att ge ett rimligt skydd mot skadliga störningar i en heminstallation. Denna utrustning genererar, använder och kan utstråla radiofrekvent energi och om den inte installeras och används i enlighet med tillverkarens instruktioner, kan den orsaka störningar för radiokommunikation. Det finns dock ingen garanti för att störningar inte uppstår i en viss installation. Om denna utrustning orsakar skadliga störningar på radio-eller TV-mottagningen, vilket kan fastställas genom att utrustningen stängs av och slås på, uppmanas användaren att försöka korrigera störningen genom en eller flera av följande åtgärder:

- Rikta om eller flytta mottagarantennen.
- Öka avståndet mellan utrustningen och mottagaren.
- Anslut utrustningen till ett eluttag på en annan krets än den som mottagaren är ansluten till.
- Rådfråga återförsäljaren eller en erfaren radio/TV-tekniker för hjälp.

#### **Meddelande från kanadensiska kommunikationsdepartementet**

Denna digitala apparat överstiger inte Klass B-gränsvärden för utsläpp av radiobrus från digitala apparater som fastställts i bestämmelserna gällande radiostörningar från kanadensiska kommunikationsdepartementet.

Denna digitala klass B-apparat överensstämmer med direktiv Canadian ICES-003.

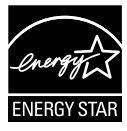

Som en Energy Star®-partner har vårt företag fastställt att denna produkt följer riktlinjerna enligt Energy Star® för energieffektivitet.

### <span id="page-3-0"></span>**Säkerhetsinformation**

- Innan denna portabla USB-bildskärm installeras, läs noga igenom all dokumentation som medföljde förpackningen.
- För att förebygga eld eller elektriska stötar, utsätt aldrig den portabla USB-bildskärmen för regn eller fukt.
- Försök aldrig att öppna den portabla USB-bildskärmens hölje.
- Innan du använder denna portabla USB-bildskärm, se till att alla kablar är korrekt anslutna och att strömkablarna inte är skadade. Om du upptäcker någon skada, kontakta omedelbart din återförsäljare.
- Undvik att utsätta produkten för damm, fukt och extrema temperaturer. Placera inte denna portabla USB-bildskärm på platser där den kan bli våt. Placera denna portabla USB-bildskärm på en stabil yta.
- Tryck aldrig in föremål och spill inte någon vätska i öppningarna på den portabla USB-bildskärmens hölje.
- Om det uppstår tekniska problem med denna portabla USB-bildskärm, kontakta en kvalificerad servicetekniker eller din återförsäljare.
- Denna portabla USB-bildskärm drivs via USB-port som överensstämmer med LPS och SELV-kretsar i enlighet med IEC60950-1:2005.

## <span id="page-4-0"></span>**Underhåll och rengöring**

- Rengöring. Stäng av bildskärmen och dra ut strömkabeln. Rengör bildskärmsytan med en dammfri, mjuk trasa. Svåra fläckar kan tas bort med en tygduk som är fuktad med ett milt rengöringsmedel.
- Undvik att använda ett rengöringsmedel som innehåller alkohol eller aceton. Använd rengöringsmedel avsedda för användning på LCDskärmar. Spruta aldrig rengöringsmedel direkt på skärmen eftersom det kan droppa in i bildskärmen och orsaka elektriska stötar.

### **Följande symptom är normal föör bildskärmen:**

- Du kan se en aningen ojämn ljusstyrka på skärmen beroende på det skrivbordsmönster som du använder.
- När samma bild visas i flera timmar kan en efterbild av föregående skärm visas efter att du har ändrat bild. Skärmen återhämtar sig långsamt eller så kan du stänga av skärmen i flera timmar.
- När skärmen blir svart eller blinkar, eller inte fungerar längre, kontakta din återförsäljare eller serviceverkstad för att åtgärda det. Försök inte reparera bildskärmen själv!

### **Praxiser som används i denna manual**

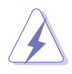

VARNING! Information för att förhindra skador på dig själv när du försöker utföra en åtgärd.

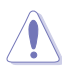

VARNING! Information för att förhindra skador på komponenter när du försöker utföra en åtgärd.

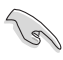

VIKTIGT! Information som du MÅSTE följa för att slutföra en åtgärd.

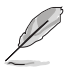

OBS! Tips och ytterligare information för att hjälpa dig att slutföra en åtgärd.

### **Vart man hittar mer information**

Se följande källor för ytterligare information och för produkt- och programuppdateringar.

#### **1. ASUS webbsidor**

ASUS webbsidor ger uppdaterad information över hela världen för ASUS hårdvaru- och programprodukter. Se **<http://www.asus.com>**

#### **2. Ytterligare dokumentation**

Produktförpackningen kan innehålla ytterligare dokumentation som lagts till av din återförsäljare. Dessa dokument är inte en del av den vanliga förpackningen.

## <span id="page-5-0"></span>**Återtagningstjänster**

ASUS återvinnings- och återtagningsprogram kommer från vårt åtagande mot de högsta normerna för att skydda vår miljö. Vi tror på att tillhandahålla lösningar för våra kunder så att de kan ta ansvar för återvinning av våra produkter, batterier och andra komponenter samt förpackningsmaterial.

Gå till **<http://csr.asus.com/english/Takeback.htm>** för detaljerad återvinningsinformation i en annan region.

### **Varning**

Vi föreslår att den medföljande pennan eller en penna/pinne som passar i hörnhålet används för att skapa ett enkelt ställ för bildskärmen.

Se till att pennan sticker ut minst 10 cm från bildskärmens baksida för stabilitet.

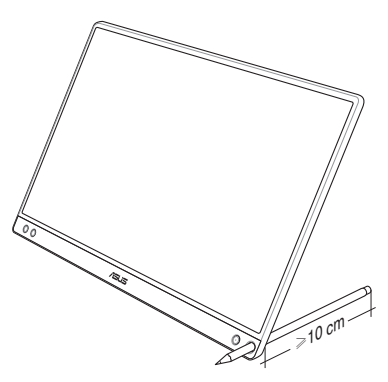

### <span id="page-6-0"></span>**1.1 Välkommen!**

Tack för att du köpt ASUS® portabla USB-bildskärm!

Den senaste portabla USB-bildskärmen från ASUS ger en utmärkt bärbarhet och enkelhet i ditt dagliga liv, vilket förbättrar både din visningsupplevelse och stil.

### **1.2 Förpackningens innehåll**

Kontrollera att förpackningen innehåller följande objekt:

- Portabel USB-bildskärm
- $\checkmark$  Snabbstartsquide
- Garantikort
- $\checkmark$  USB Type-C-kabel
- $\checkmark$  Smart fodral
- USB Type-C till A-adapter
- $\checkmark$  Penna

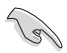

- Om något av ovanstående föremål skadats eller saknas, kontakta återförsäliaren.
- Pennan som medföljer i förpackningen täcks inte av garantin.

### <span id="page-7-0"></span>**1.3 Introduktion till bildskärmen**

**1.3.1 Vy framifrån**

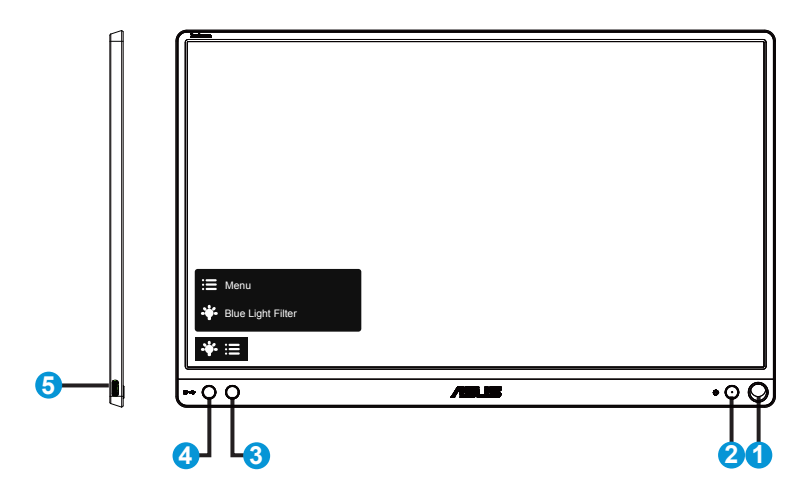

- 1. Pennhål
	- Använd medföljande penna och stick in den i hålet, bildskärmen kan nu ställas upp utan att använda det smarta fodralet.
- 2. Strömbrytare/strömindikator
	- Tryck på den här knappen för att sätta på eller stänga av bildskärmen.
	- Färgdefinitionerna för strömindikatorn är som följer.

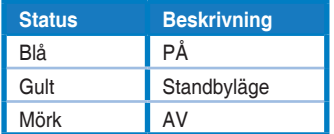

- 3. Menyknapp
	- Tryck på den här knappen för att öppna OSD-menyn (bildskärmsmenyn).
- 4. Blue light filter (Filter för blått ljus)
	- Justera energinivån för blått ljus som avges från LEDbakgrundsbelysning.
- 5. USB Type-C-port

### <span id="page-8-0"></span>**1.3.2 QuickFit funktion**

QuickFit-funktionen har två mönster: (1) Rutnät (2) Fotostorlek.

1. Rutnätsmönster: underlättar för designers och användare att organisera innehåll och layouter på en sida och uppnå ett konsekvent utseende och känsla.

Inriktningsrutnät 1 kommer att roteras automatiskt om automatisk rotering är aktiverad.

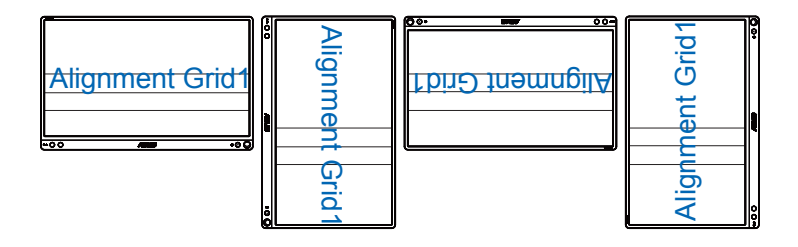

13

• Automatisk rotation fungerar endast med Windows operativsystem, genom att installera programvaran DisplayWidget.

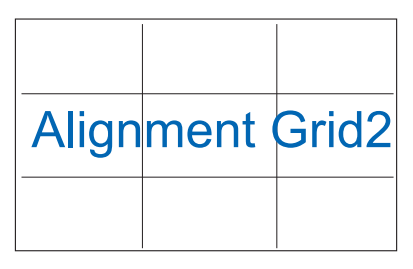

2. Bildstorlek: Möjliggör för fotografer och andra användare att korrekt visa och redigera deras bilder i verklig storlek på skärmen.

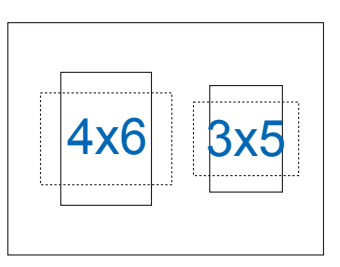

### <span id="page-9-0"></span>**2.1 Bildskärmens stående lägen**

Du kan ställa upp bildskärmen i flera lägen med det smarta fodralet.

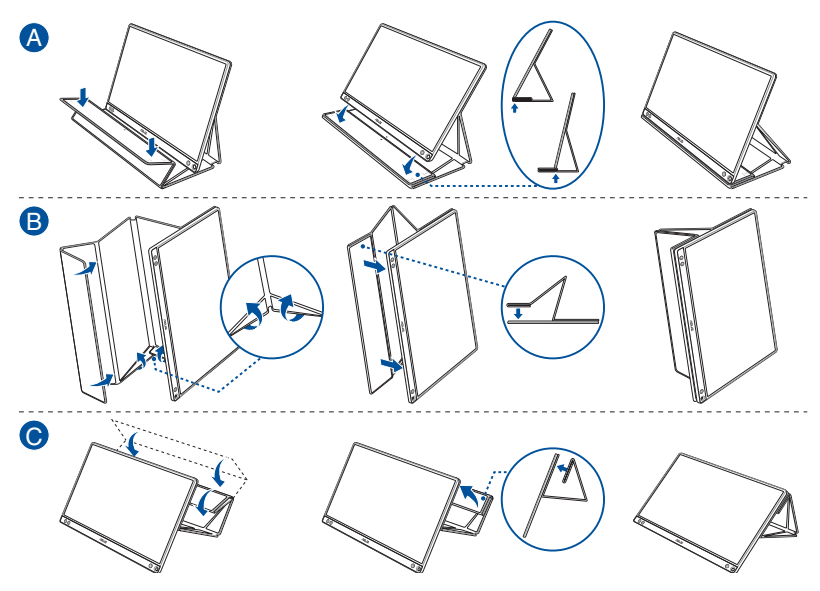

<span id="page-10-0"></span>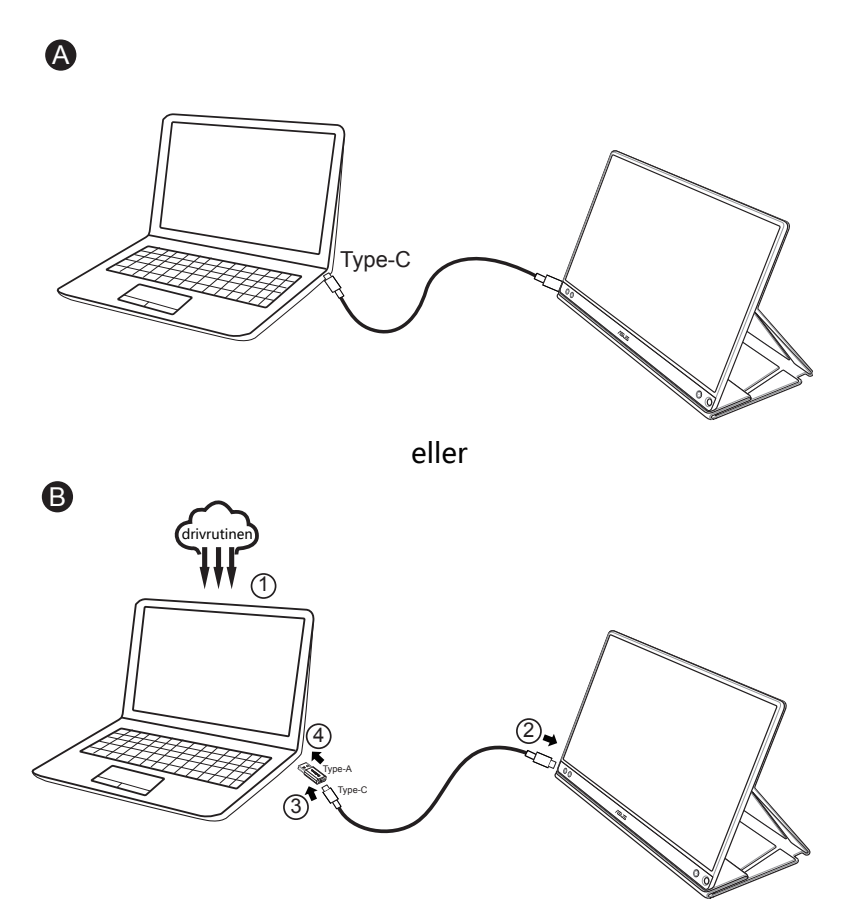

Om datorn inte stöder Type-C-gränssnitt utan endast USB 3.0-gränssnitt, installera först den officiella drivrutinen från ASUS webbplats.

Se till att USB Type-C-kabeln och Type-C till A-adaptern är ansluten mellan USB-bildskärmen och systemet.

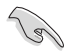

• Kontrollera ASUS webbplats för senaste drivrutin och programvaran DisplayWidget.

### <span id="page-11-0"></span>**2.3 Meddelanden**

Eftersom denna produkt och medföljande smarta fodral har magneter, finns det en eventuell risk att de skadar datorns hårddisk och andra föremål som är känsliga för magneter.

Se till att inte placera denna produkt på datorn när den är i drift (påslagen eller i standbyläge), annars kan hårddisken påverkas av magneten och data kan tappas permanent eller datorns bildskärm kan stängas av på grund av datorns automatiska skyddsmekanism. Om denna produkt placeras tillsammans med datorn i en väska måste datorn vara avständ för att undvika eventuella problem med skadad hårddisk.

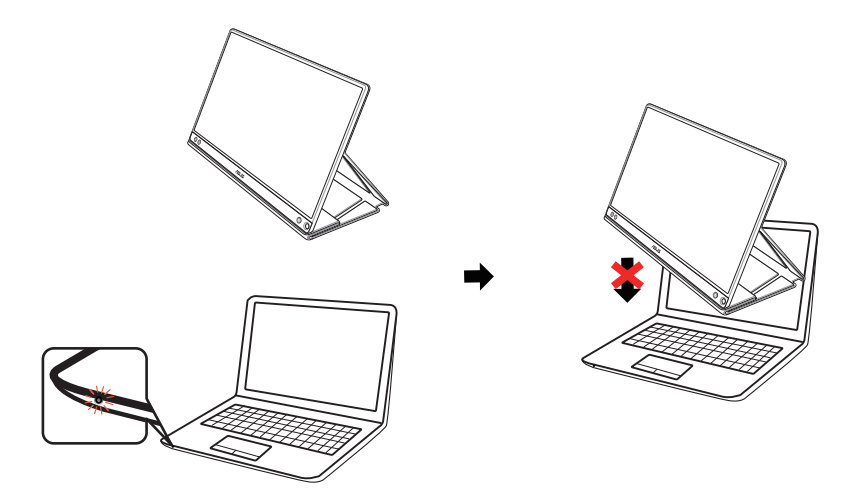

### <span id="page-12-0"></span>**3.1 Skärmmeny (OSD)**

### **3.1.1 Hur man rekonfigurerar**

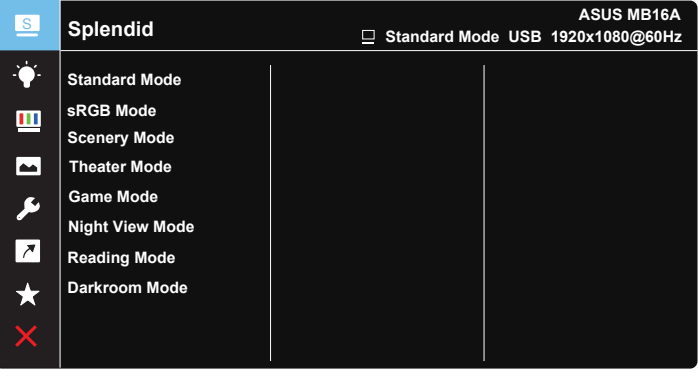

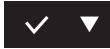

- 1. Tryck på MENU (meny)-knappen för att aktivera skärmmenyn.
- 2. Tryck på knappen ▼ för att växla mellan alternativen i menyn När du flyttar från en ikon till en annan markeras alternativets namn.
- 3. Tryck på knappen  $\vee$  för att välja det markerade alternativet i menyn.
- 4. Tryck på knappen ▼ för att välja önskad parameter.
- 5. Tryck på knappen  $\vee$  för att öppna skjutreglaget och använd sedan knappen  $\nabla$ , enligt menyindikatorerna för att utföra dina ändringar.
- 6. Välj  $\overline{2}$  för att återgå till föregående meny eller  $\vee$  för att bekräfta och återgå till föregående meny.

### <span id="page-13-0"></span>**3.1.2 Introduktion för funktioner i skärmmenyn**

#### **1. Splendid**

Den här funktionen har åtta underfunktioner som du kan välja mellan beroende på dina preferenser.

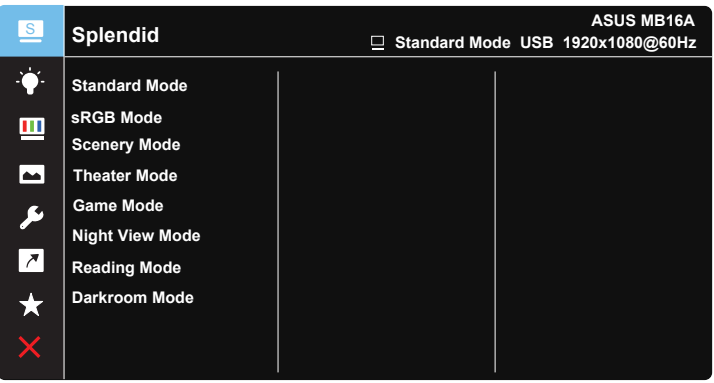

### $\vee$   $\blacktriangledown$

- **• Standard Mode (standardläge)**: Detta är det bästa valet för redigering av dokument med SPLENDID™-videoförbättringsteknik.
- **• sRGB Mode (sRGB läge)**: Dettaär det bästa valet för visning av bilder och grafik från en dator.
- **• Scenery Mode (sceneriläge)**: Detta är det bästa valet för visning av landskapsfoton med SPLENDID™-videoförbättringsteknik.
- **• Theater Mode (bioläge)**: Detta är det bästa valet för filmvisning med SPLENDID™-videoförbättringsteknik.
- **• Game Mode (spelläge)**: Detta är det bästa valet för att spela spel med SPLENDID™-videoförbättringsteknik.
- **• Night View Mode (nattläge)**: Detta är det bästa valet för att spela spel med mörka scener eller titta på film med SPLENDID™ videoförbättringsteknik.
- **• Reading Mode (läsläge)**: Det här är det bästa alternativet vid läsning.
- **• Darkroom Mode (mörkrumsläge)**: Det här är det bästa alternativet i en miljö med svagt ljus.

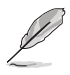

- I Standard Mode (standardläge) kan funktionerna Saturation (färgmättnad), SkinTone (hudton), Sharpness (nyans) och ASCR inte konfigureras av användaren.
- I sRGB kan funktionerna Saturation (färgmättnad), Color Temp. (färgtemperatur), SkinTone (hudton), Sharpness (skärpa), Brightness (ljusstyrka), Contrast (kontrast) och ASCR inte konfigureras av användaren.
- I Reading Mode (läsläge kan) inte funktionerna Saturation (mättnad), SkinTone (hudnyans), Sharpness (skärpa), ASCR, Contrast (kontrast) och Color Temp (färgtemperatur) konfigureras av användaren.

#### **2. Blue light filter (Filter för blått ljus)**

Justera energinivån för blått ljus som avges från LED-bakgrundsbelysning.

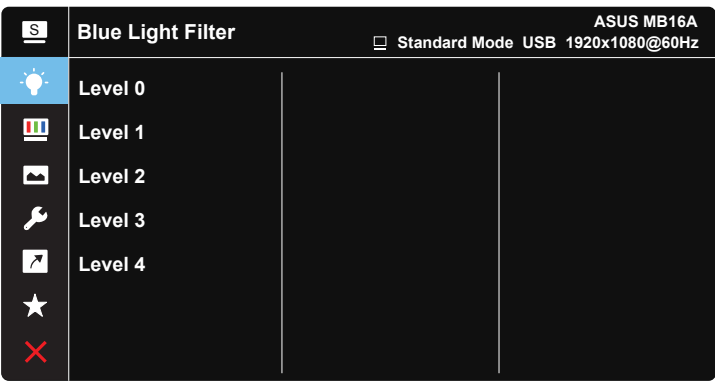

- **• Level 0 (Nivå 0)**: Ingen förändring.
- **• Level 1~4 (Nivå 1~4)**: Ju högre nivå desto mindre blått ljus.

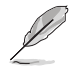

- När Blue light filter (Filter för blått ljus) aktiveras kommer standardinställningarna för Standard Mode (standardläget) att importeras automatiskt.
- Mellan Level 1 to Level 3 (nivå 1 och nivå 3) kan ljusstyrkefunktionen konfigureras av användaren.
- Level 4 (Nivå 4) är optimerad inställning. Den överensstämmer med TUVcertifiering för lågt blått ljus. Funktionen ljusstyrka kan inte konfigureras av användaren.
- För att lindra påfrestningarna för ögonen, vila ögonen i femton minuter för två timmar i framför skärmen. Frekvent blinkande och ögonträning hjälper till att hålla ögat fuktigt för att hindra att det torka ut. Dessutom bör datorskärmen placeras 20 till 28 tum (50-70 cm) bort från dig.

#### **3. Color (färg)**

Välj den bildfärg som du gillar i denna funktion.

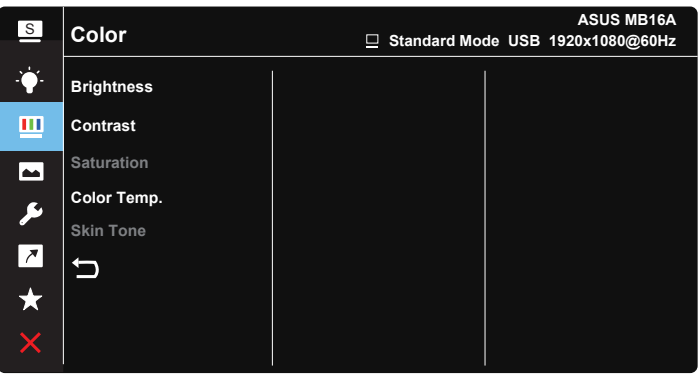

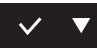

- **• Brightness (ljusstyrka)**: Justeringsintervallet är från 0 till 100.
- **• Contrast (kontrast)**: Justeringsintervallet är från 0 till 100.
- **• Saturation (mättnad)**: Justeringsintervallet är från 0 till 100.
- **• Color Temp. (färgtemperatur)**: Har tre förinställda färglägen (**Cool (sval)**, **Normal**, **Warm (varm)**) och **User (användare)**-läge.
- **• Skin Tone (hudton)**: Innehåller tre färglägen: **Reddish (rödaktig)**, **Natural (naturlig)** och **Yellowish (gulaktig)**.

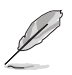

• I User Mode (användarläge), kan färgerna R (röd), G (grön) och B (blå) konfigureras av användaren. Justeringsingervallet är från 0-100.

#### **4. Image (bild)**

Du kan justera bildens Sharpness (Skärpa), Trace Free (Spårfri), Aspect Control (Bildförhållande), VividPixel och ASCR från denna huvudfunktion.

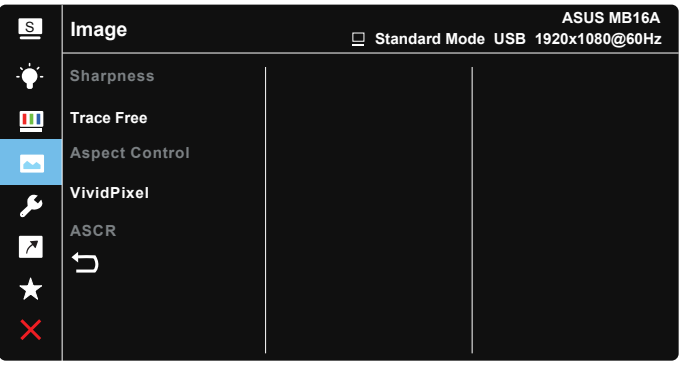

#### $\checkmark$

- **• Sharpness (skärpa)**: Justerar bildens skärpa. Justeringsintervallet är från 0 till 100.
- **• Trace Free (spårfri)**: Skyndar på svarstiden med Over Drive-teknik. Justeringsintervallet är från långsammare 0 till snabbare 100.
- **• Aspect Control (bildförhållandekontroll)**: Justera bildförhållandet till "**Full**", "**4:3**","**1:1**".
- **• VividPixel**: ASUS Exclusive Technology som ger en verklighetstrogen visning med kristallklara detaljer. Justeringsintervallet är från 0 till 100.
- **• ASCR**: Välj **ON (på)** eller **OFF (av)** för att aktivera eller inaktivera den dynamiska kontrastförhållandefunktionen.

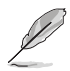

• 4:3 är endast tillgänglig när ingångskällan är i 4:3-format.

#### **5. System Setup (systeminställning)**

Justerar systemkonfigurationen.

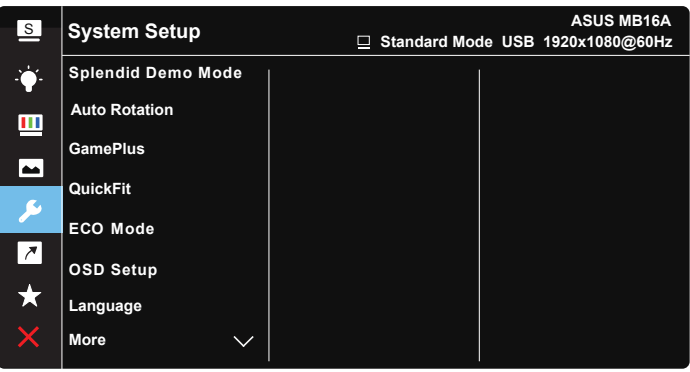

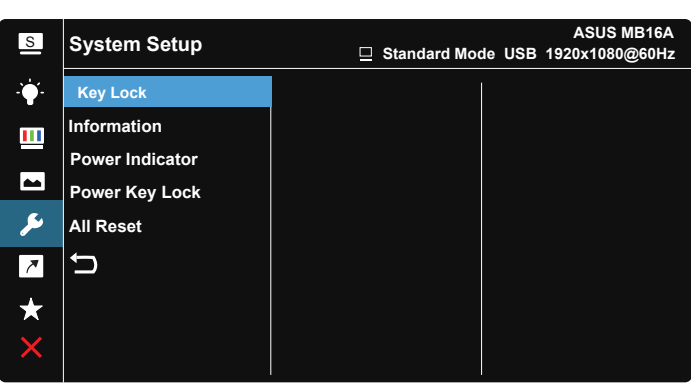

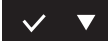

- **• Splendid Demo Mode**: Aktrivera demoläget för Splendid-funktionen.
- **• Auto Rotation (Rotera automatiskt):** För att aktivera/inaktivera automatisk rotering av bild, obsevera att rotera automatiskt endast fungerar med **Windows operativsystem** och genom att installera programvaran DisplayWidget
- **• GamePlus**: GamePlus-funktionen erbjuder ett verktyg och skapar en bättre spelmiljö när du spelar olika typer av spel. Crosshair-funktionen är särskilt utformad för nya spelare eller nybörjare som är intresserade av förstapersonsskjutare (FPS).

För att aktivera GamePlus:

- Välj **ON (på)** för att gå till GamePlus-huvudmenyn.
- Tryck på  $\blacktriangleright$  för att välja mellan funktionerna Crosshair. Timer and Display Alignment (Timer och bildskärmsjustering).
- Tryck på  $\checkmark$  för att bekräfta den funktion du väljer. Välj  $\times$  för att stänga av och avsluta.

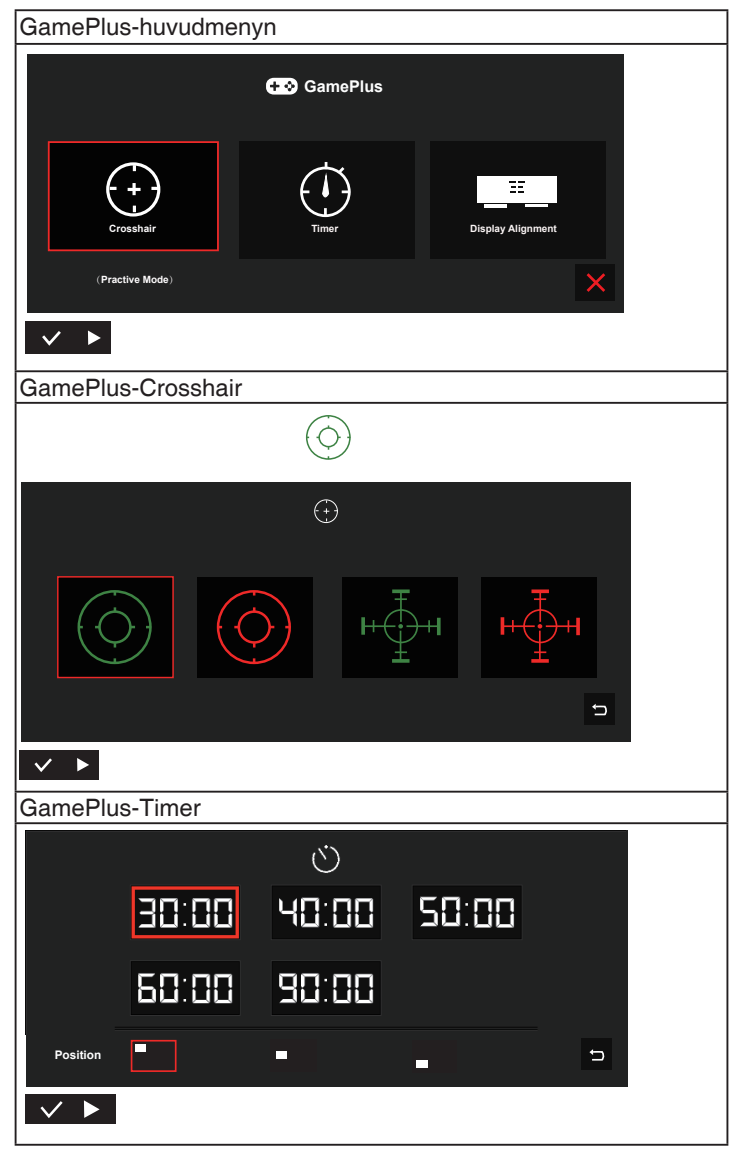

- **• QuickFit**: Se sida 1-3 för mer information.
- **• ECO Mode**: Aktivera eco-läget för att spara energi.
- **• OSD Setup (OSD-inställningar)**: Justerar **OSD Timeout (tidsgräns)**, **DDC/CI** och **Transparency (genomsynlighet)** för OSD-skärmen.
- **• Language (språk)**: Välj OSD-språk. Valen är: **Engelska**, **franska**, **tyska**, **spanska**, **italienska**, **holländska**, **ryska**, **polska**, **tjeckiska**, **kroatiska**, **ungerska**, **rumänska**, **portugisiska**, **turkiska**, **förenklad kinesiska**, **traditionell kinesiska**, **japanska**, **koreanska**,**persiska**, **thailändska** och **indonesiska**.
- **• More (mer)**: Gå till nästa sida av systeminställningarna.
- **• Key Lock (tangentlås)**: Avaktivera alla knappfunktioner. Tryck in menyknappen i mer än fem sekunder för att inaktivera knapplåset.
- **• Information**:Visa information om bildskärmen.
- **• Power Indicator (strömindikator)**: Slår på/stänger av ström-LED.
- **• Power Key Lock (lås strömknapp)**: För att avaktivera/aktivera strömknappen.
- **• All Reset (återställa alla)**: Väljer "**Yes (ja)**" för att återställa alla inställningar till de förhandsinställda fabriksvärdena.

#### **6. Shortcut (snabbknapp)**

Om du väljer det här alternativet kan du ställa in snabbknappar.

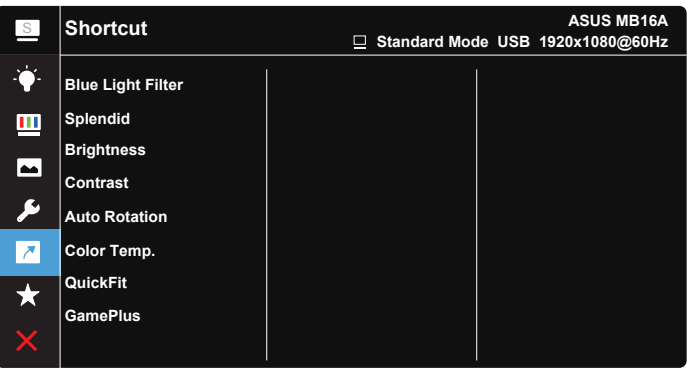

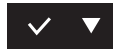

**• Shortcut (snabbknapp)**: Du kan välja mellan att ställa in "Blue Light Filter" (Filter för blått ljus) "Splendid", "Brightness" (Ljusstyrka), "Contrast" (Kontrast), "Auto Rotation" (Rotera automatiskt), "Color Temp." (Färgtemperatur), "QuickFit" och "GamePlus" som en snabbknapp.

#### **7. MyFavorite**

Ladda/spara alla inställningar på bildskärmen.

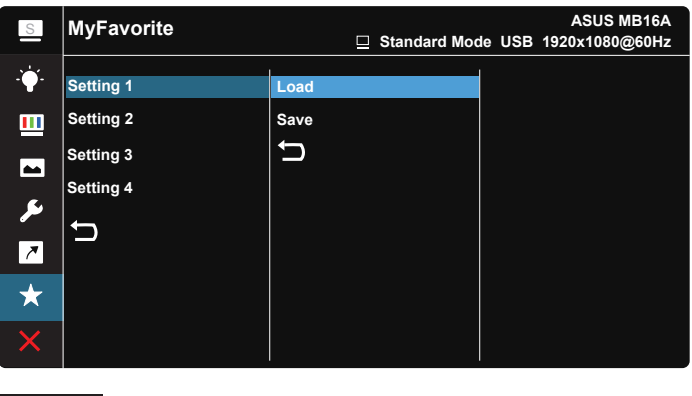

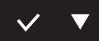

### <span id="page-21-0"></span>**3.2 Specifikationer**

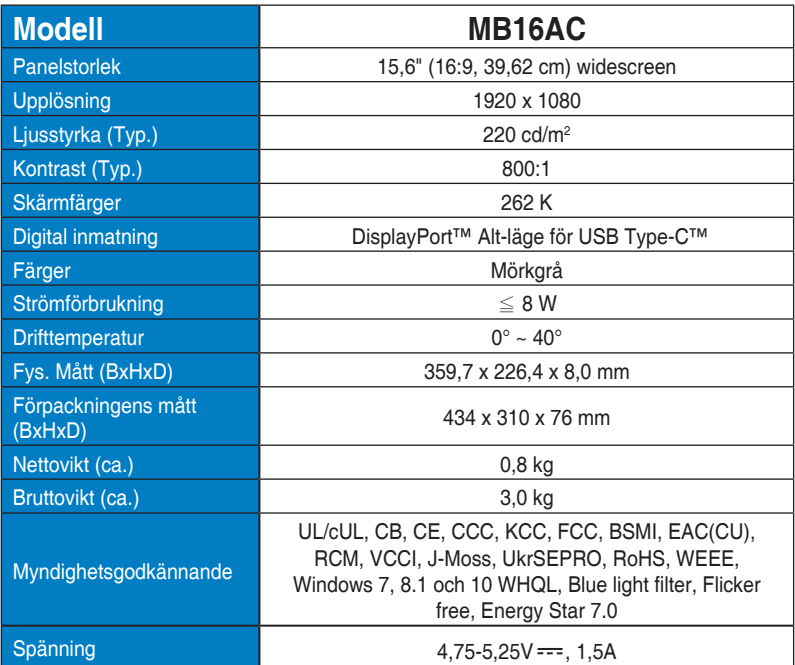

\*Specifikationerna kan ändras utan föregående meddelande.

### <span id="page-22-0"></span>**3.3 Felsökning (FAQ)**

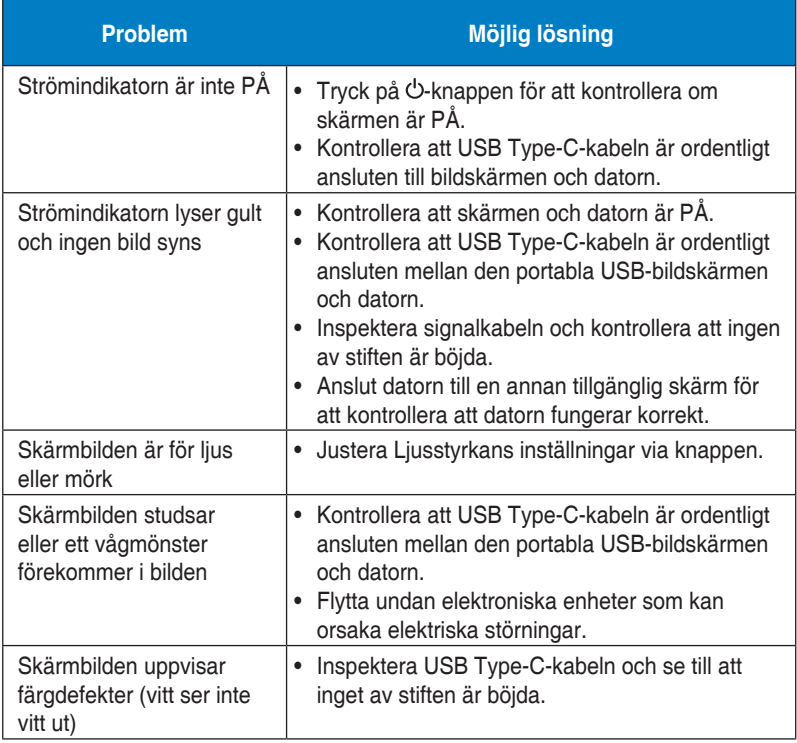

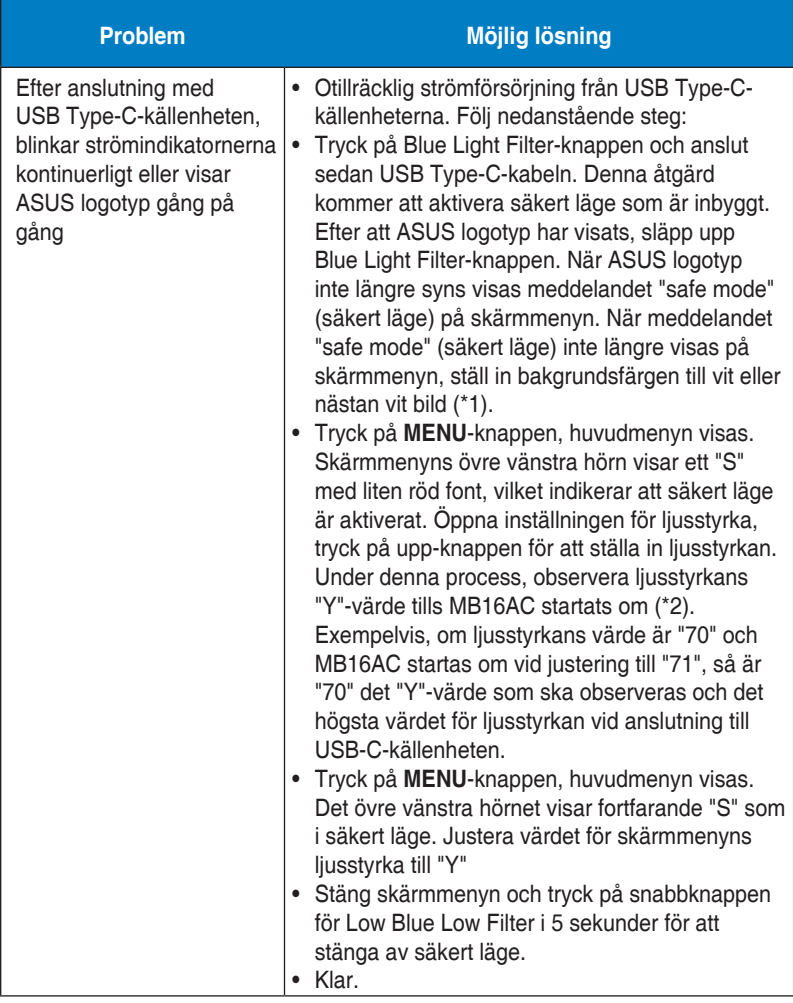

\*1: En vit bakgrundsfärg förbrukar mer ström, så det är bättre att använda en vit bakgrundsfärg för att testa strömgränsen från USB Type-C-enheten som är källa.

\*2: Om MB16AC inte startas om när värdet 100 ställts in, innebär det att USB Type-C-enheten har tillräcklig strömförsörjning.

### <span id="page-24-0"></span>**3.4 Timinglista som stöds**

### **Datorstödd primörtid**

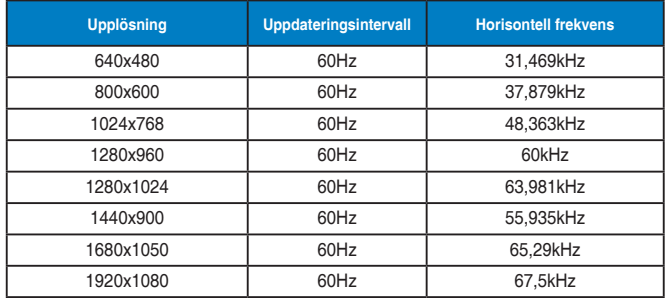

#### **IBM-lägen, fabriksinställda tider**

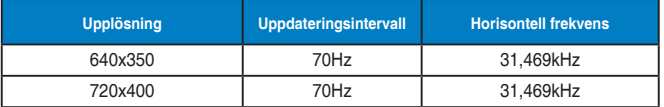

#### **VESA-lägen, användaråtkomliga tider**

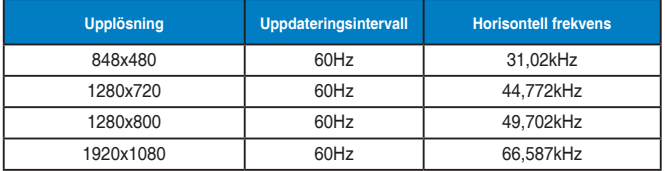